#### **Stud.IP für Kursteilnehmerinnen und Kursteilnehmer – Erste Schritte**

#### **1. Was ist Stud.IP?**

Stud.IP ist ein sogenanntes Lernmanagementsystem (LMS) und steht für **Stud**ienbegleitender **I**nternetsupport von **P**räsenzlehre. Es wird von vielen Universitäten, Hochschulen und anderen Bildungseinrichtungen (wie VHSen) eingesetzt, um Veranstaltungen und Kurse online zu begleiten.

Stud.IP bietet viele Funktionen z.B. können Sie mit anderen Teilnehmerinnen und Teilnehmern aus Ihrem Kurs in Kontakt treten, Sie können Informationen zu Ihrem Kurs einsehen oder auf zusätzliche Materialien zugreifen, im Forum Fragen stellen und diskutieren und vieles mehr.

Stud.IP bietet Ihnen die Möglichkeit, sich unabhängig von Ihren Kursterminen mit den Kursinhalten auseinanderzusetzten – nämlich dann, wenn Sie Zeit haben. Darüber hinaus haben Sie mit Stud.IP die Möglichkeit auf Informationen und Materialien von jedem beliebigen Ort aus zuzugreifen (einzige Voraussetzung ist ein Internetanschluss).

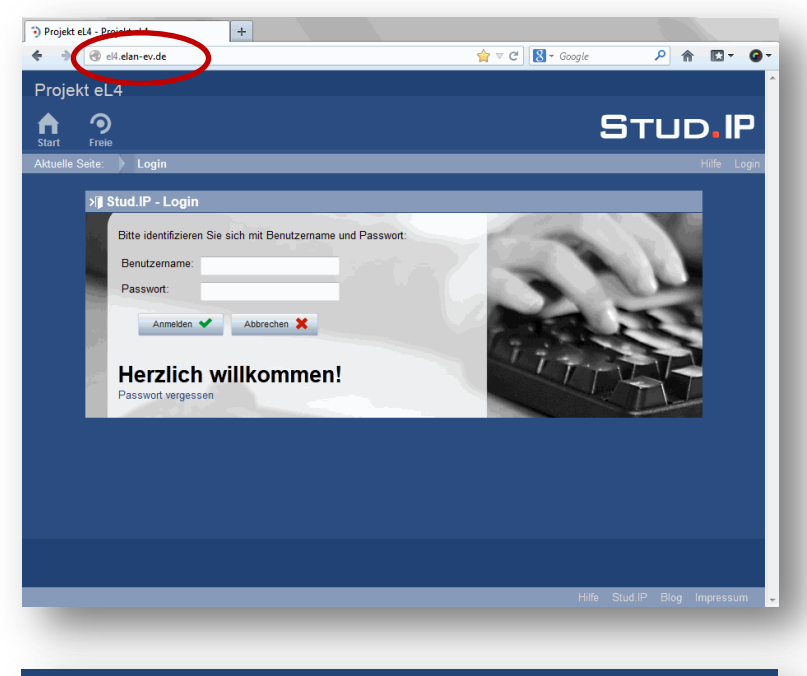

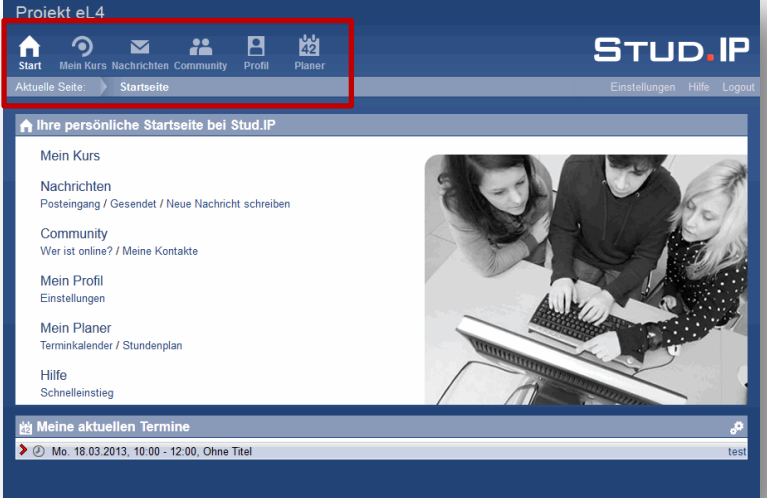

#### **2. Login**

Geben Sie **ammerland.elan-ev.de** in die Adresszeile Ihres Browsers ein. Wichtig: Unbedingt ohne www. eingeben.

Gehen Sie auf **Login** und geben Sie Ihren **Benutzernamen** und Ihr **Passwort** ein. Bestätigen Sie Ihre Eingabe mit Klick auf den Button **Anmelden**.

Beides haben Sie in der **Stud.IP-Anmeldungsmail** erhalten.

Bei Ihrem ersten Login müssen Sie der Datenschutzerklärung und den Nutzungsbedingungen zu stimmen, um Stud.IP nutzen zu können.

#### **3. Startseite und Kopfleiste**

Nach der Anmeldung erscheint die Startseite. Die **obere Symbolleiste** (= Kopfleiste) bleibt immer stehen, egal wo Sie sich in Stud.IP befinden. Das hilft bei der Orientierung.

Mit einem Blick auf die Kopfleiste sehen Sie, wo Sie sich gerade befinden (das jeweilige Symbol ist dann weiß). Zusätzlich zeigt Ihnen die Zeile direkt unter der Kopfleiste die aktuelle Seite an.

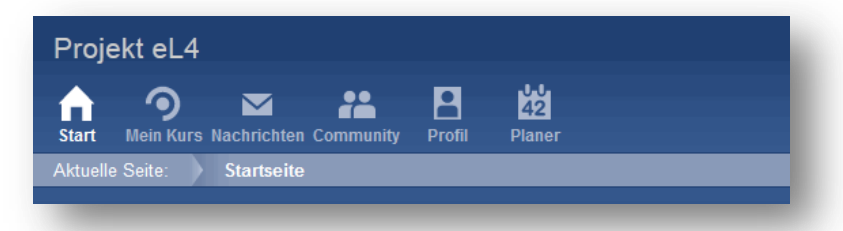

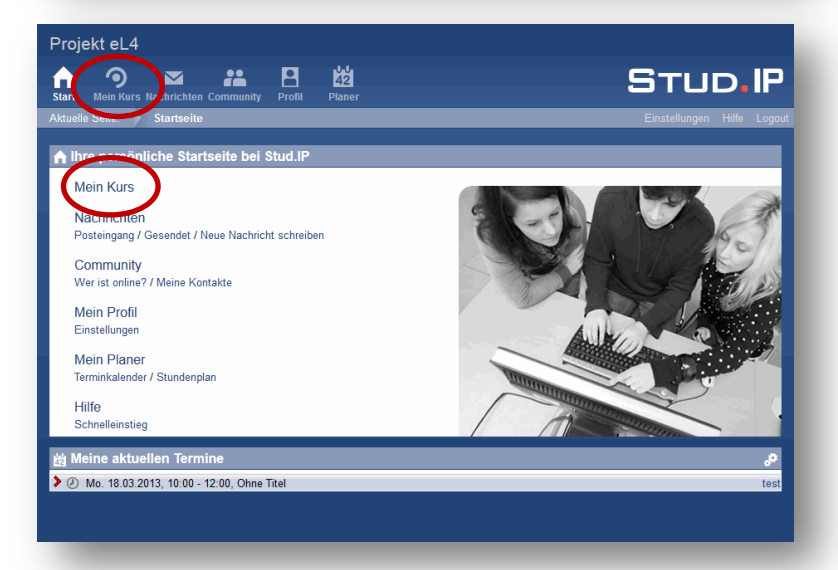

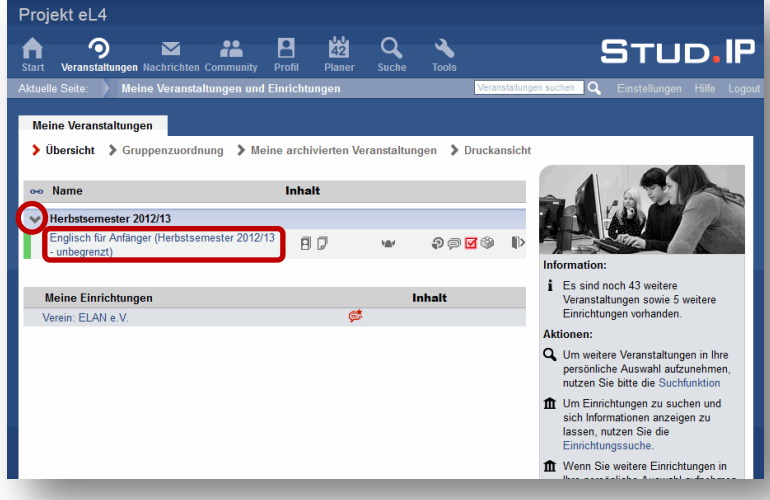

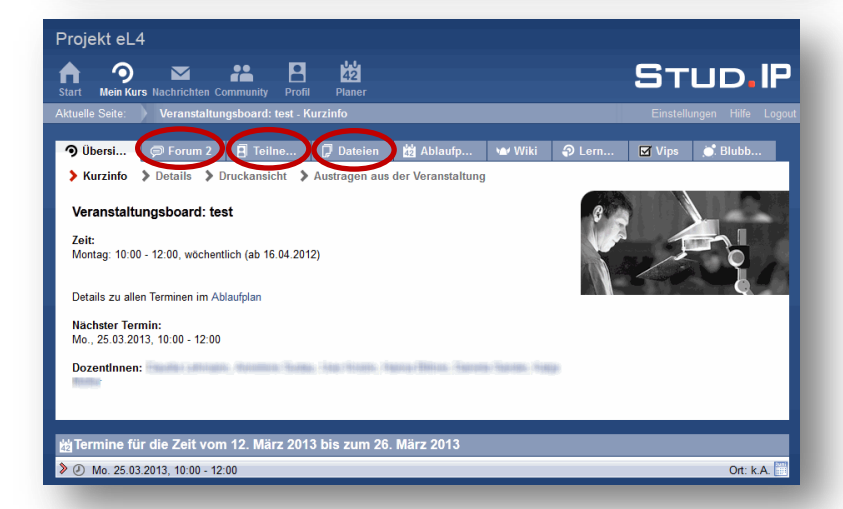

Die Symbole der Kopfleise führen Sie beim Anklicken in jeweils andere Bereiche. Beachten Sie, dass die Bereiche einen unterschiedlichen Aufbau haben.

### **4. Mein Kurs**

Über den Button **Mein Kurs** oben links oder über **Mein Kurs** auf der Startseite erreichen Sie Ihren Kurs.

Wenn Sie in Ihrer VHS einen Kurs buchen, in dem Stud.IP genutzt wird, werden Sie automatisch in Ihren Kurs eingetragen.

Bitte beachten Sie, dass die Ansichten und Begriffe etwas abweichen, wenn Sie mehrere Kurse an Ihrer VHS gebucht haben, in denen Stud.IP genutzt wird.

Wenn Sie mehrere Kurse gebucht haben, in denen Stud.IP genutzt wird, gelangen Sie zunächst auf eine Übersichtsseite über alle Kurse. Klicken Sie auf den **Kurstitel**, um Ihren Kurs zu öffnen.

Sollten Sie keinen Titel sehen können, klicken Sie auf den kleinen Pfeil neben dem Semester, so dass dieser nach unten zeigt.

Anhand der roten Symbole rechts neben dem Kurstitel sehen Sie, was seit Ihrem letzten Login passiert ist (z.B. neue Datei etc.).

### **In Ihrem Kurs: Übersicht**

Hier wird Ihnen als erstes die Übersicht angezeigt. Dort erhalten Sie z.B. Informationen zu den Veranstaltungsterminen.

Durch **Klicken auf die unterschiedlichen Reiter** können Sie die Inhaltselemente erkunden, die Ihre Dozentin/ Ihr Dozent für den Kurs angelegt hat.

Für jeden Kurs kann es also unterschiedliche Inhaltselemente geben.

Claudia Lehmann und Annelene Sudau, ELAN e.V. | Stud.IP für Kursteilnehmer/innen | Seite 2 von 4

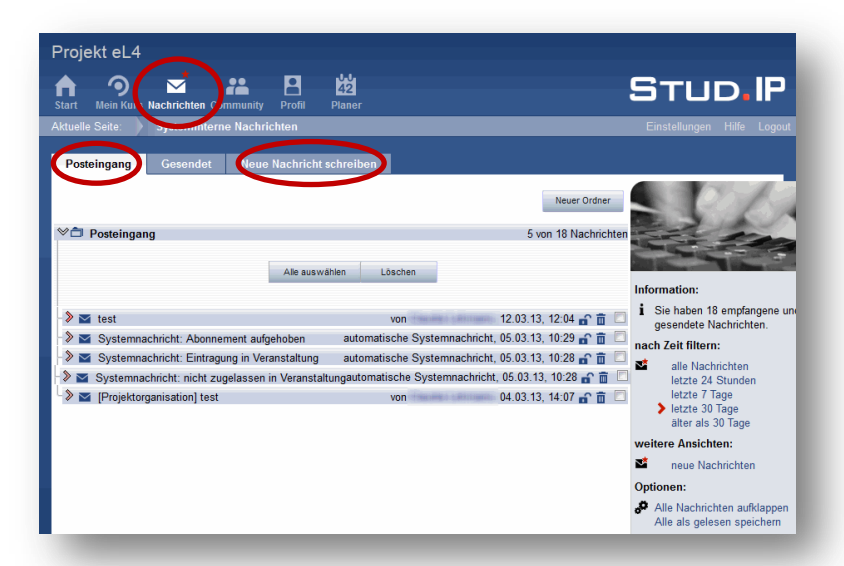

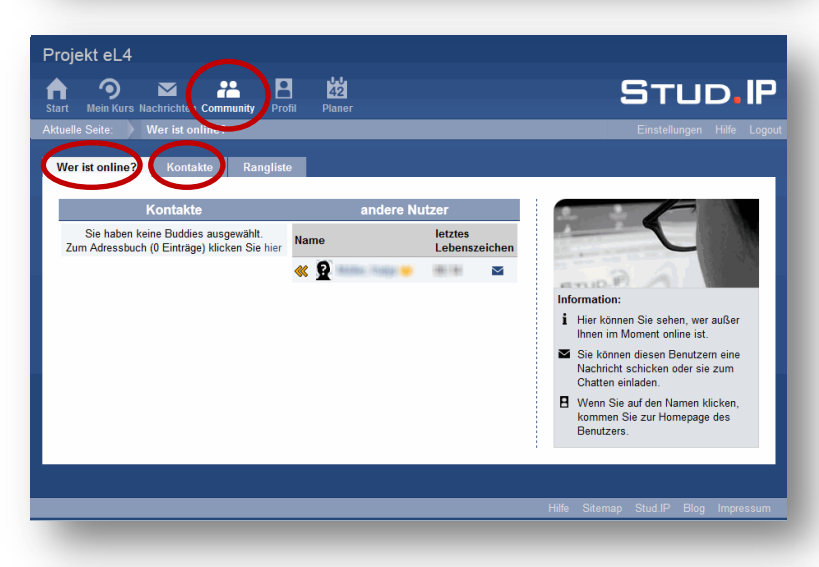

#### **5. Nachrichten**

Über den Button **Nachrichten** erreichen Sie Ihren Nachrichtenbereich.

Ein **roter Stern** weist Sie auf eine neue Nachricht hin.

Hier können Sie Ihren empfangenen Nachrichten ansehen (auf den Reiter **Posteingang** klicken) und Nachrichten an andere schreiben (den Reiter **Neue Nachricht schreiben** wählen).

## **6. Community**

Wenn Sie den Button **Community** wählen, können Sie unter **Wer ist online?** sehen, wer aus Ihrem Kurs sich gerade ebenfalls auf der Plattform bewegt.

Über den Reiter **Kontakte** gelangen Sie zu Ihrem Adressbuch. Dort sind bereits alle Personen aus Ihrem Kurs eingetragen, sodass sie leicht andere Kursteilnehmer/innen kontaktieren können.

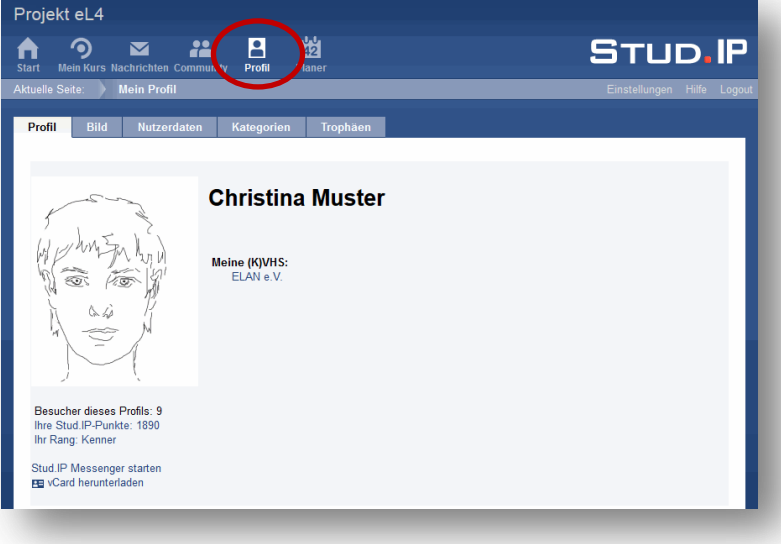

### **7. Profil**

Hier können Sie ein Bild von sich hochladen und zusätzliche Informationen zu sich eingeben, die Sie mit anderen Teilnehmer/innen aus Ihrem Kurs teilen möchten.

Ein Bild hochzuladen ist natürlich keine Pflicht, aber es erleichtert die Kontaktaufnahme zu anderen Kursteilnehmer/innen und Ihre Lernumgebung Stud.IP wird so etwas persönlicher.

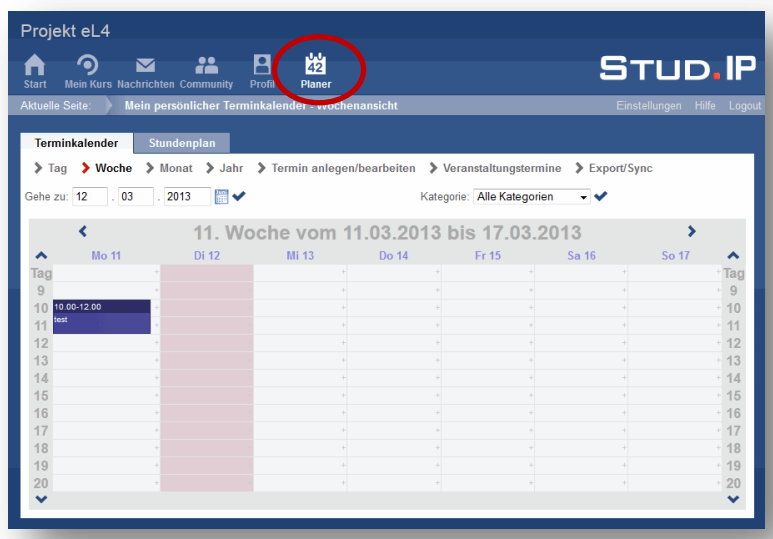

# Projekt eL4  $\bullet$ **M STUD.IP** A  $\blacksquare$ Projekt eL4 STUD.IP

## **08. Planer**

Über den Button **Planer** gelangen Sie in Ihren persönlichen Terminplaner.

Ihre Kurstermine sind hier in der Regel bereits automatisch eingetragen.

Sie können darüber hinaus weitere Termine eintragen. Diese sind nur für Sie persönlich sichtbar.

# **9. Hilfe?!**

Wenn's nicht weiter geht, können Sie die Stud.IP-Hilfeseiten in Anspruch nehmen. Wählen Sie **Hilfe** in der Zeile unter der Kopfleiste oder in der Zeile am Seitenende.

Je nachdem in welchem Bereich Sie sich befinden, werden Sie auf die entsprechende Hilfeseite geleitet (wenn Sie z.B. gerade in Nachrichten sind, wird die Nachrichten-Hilfe in einem neuen Tab oder Fenster geöffnet).

# **10. Logout**

Wählen Sie **Logout** in der Zeile unter der Kopfleiste, um sich aus Stud.IP abzumelden.

### **11. Sichtbarkeit Ihrer persönlichen Daten**

Stud.IP wird auch in anderen Kursen Ihrer VHS genutzt, Ihre persönlichen Daten sind allerdings nur kursintern sichtbar. Das heißt, nur die Personen, die mit Ihnen zusammen den Kurs (ggf. mehrere Kurse) belegen, können Ihre Daten (wie Ihre Mailadresse, Ihr Profilbild etc.) sehen.

Darüber hinaus ist es notwendig, dass die Personen, die Stud.IP administrieren und verwalten, Zugriff auf alle Daten haben. Ihre persönlichen Daten werden unter Beachtung des Datenschutzes vertraulich behandelt und nicht an Dritte weiter gegeben.

Nähere Informationen zum Thema Datenschutz erhalten Sie, wenn Sie unten in der Fußzeile auf **Impressum** gehen und dort auf den Reiter **Über Stud.IP**.

# **12. Weitere Stud.IP-Tutorials**

Weitere Stud.IP-Tutorials können Sie hier herunterladen: <http://ammerland.elan-ev.de/folder.php?cid=c490721ed307acf99c0e29a9f52a9440&cmd=tree>